#### СОП Запись на услуги

Запись через сайт

- 1. Зайдите на сайт **[www.poc.care](http://www.poc.care)**
- 2. Нажмите на кнопку перехода в Меню. В открывшемся окне выберите «Войти», чтобы войти в личный кабинет или зарегистрироваться, если у вас еще нет учетной записи. Этот шаг можно пропустить и перейти напрямую в раздел «Услуги» (перейдя к услугам без авторизации, следуйте инструкции, начиная с п. 5)

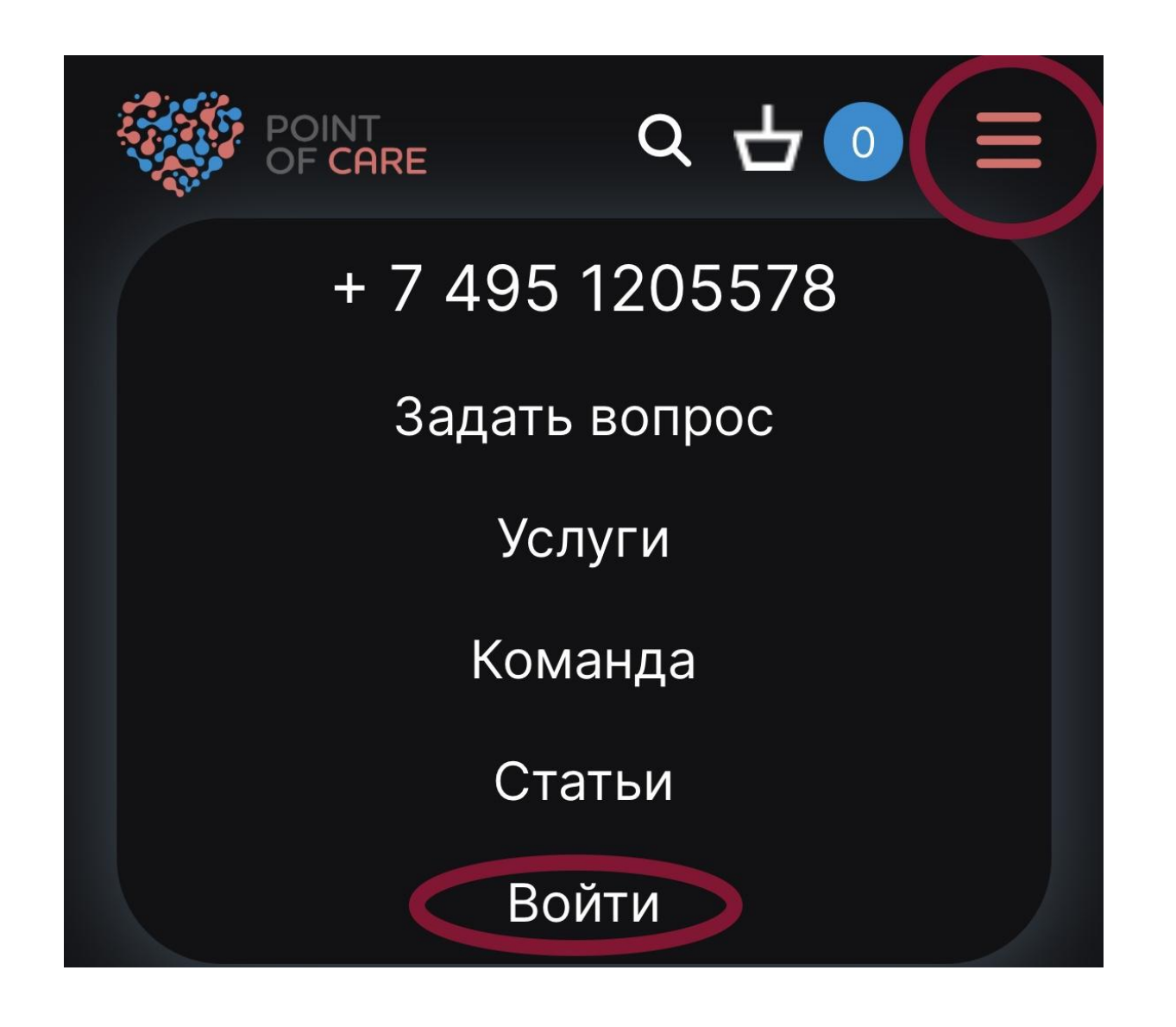

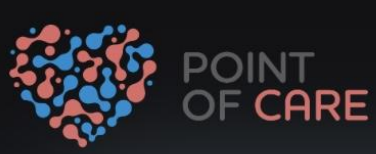

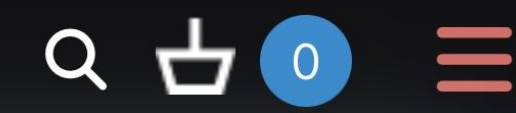

## $+ 74951205578$

Задать вопрос

**Услуги** 

Команда

Статьи

Медкарта

3. Введите Логин и Пароль от личного кабинета, либо нажмите на кнопку «Зарегистрироваться», чтобы создать учетную запись.

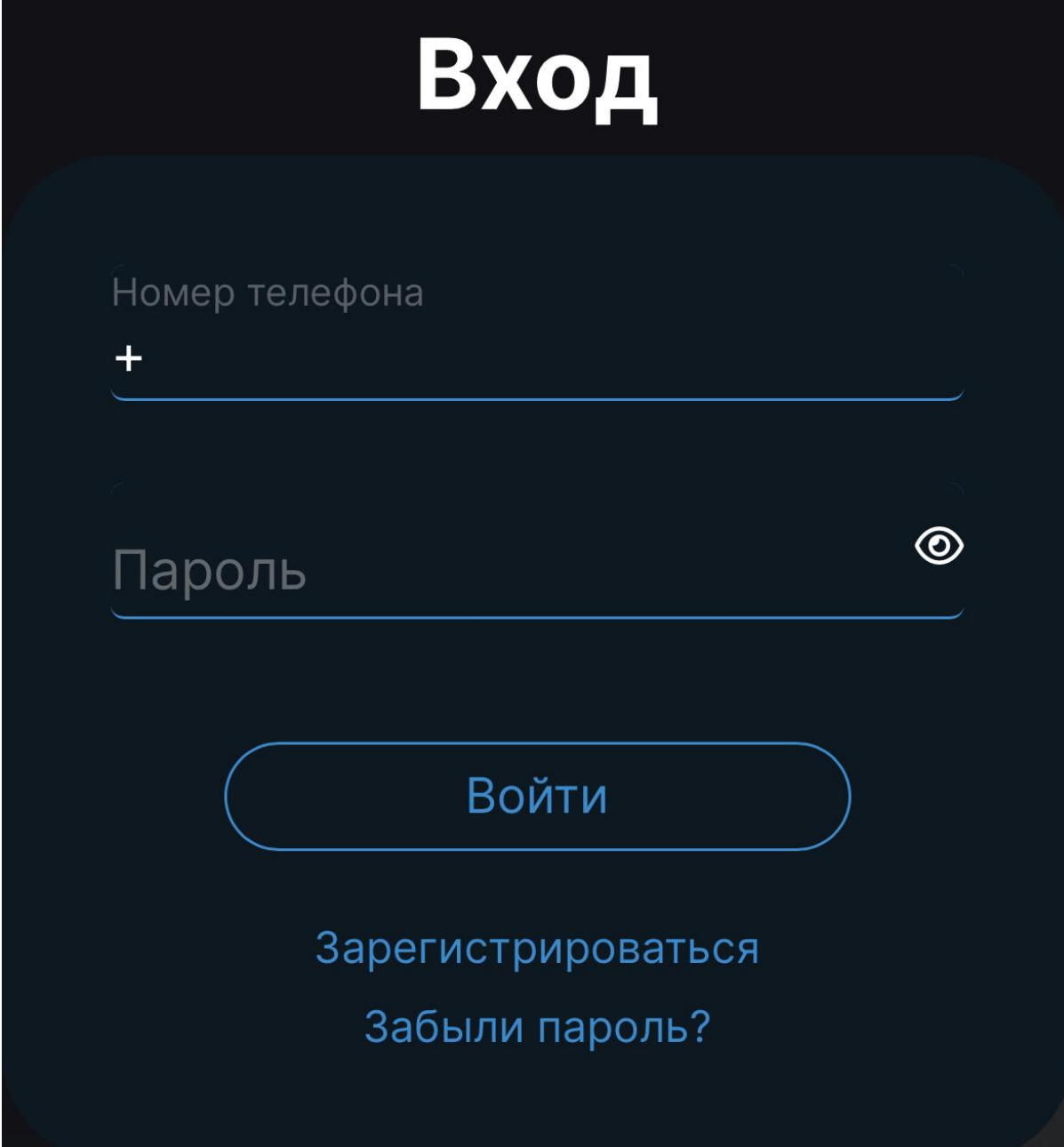

4. Войдя в личный кабинет или зарегистрировавшись, снова нажмите на кнопку перехода в Меню и выберите раздел «Услуги»

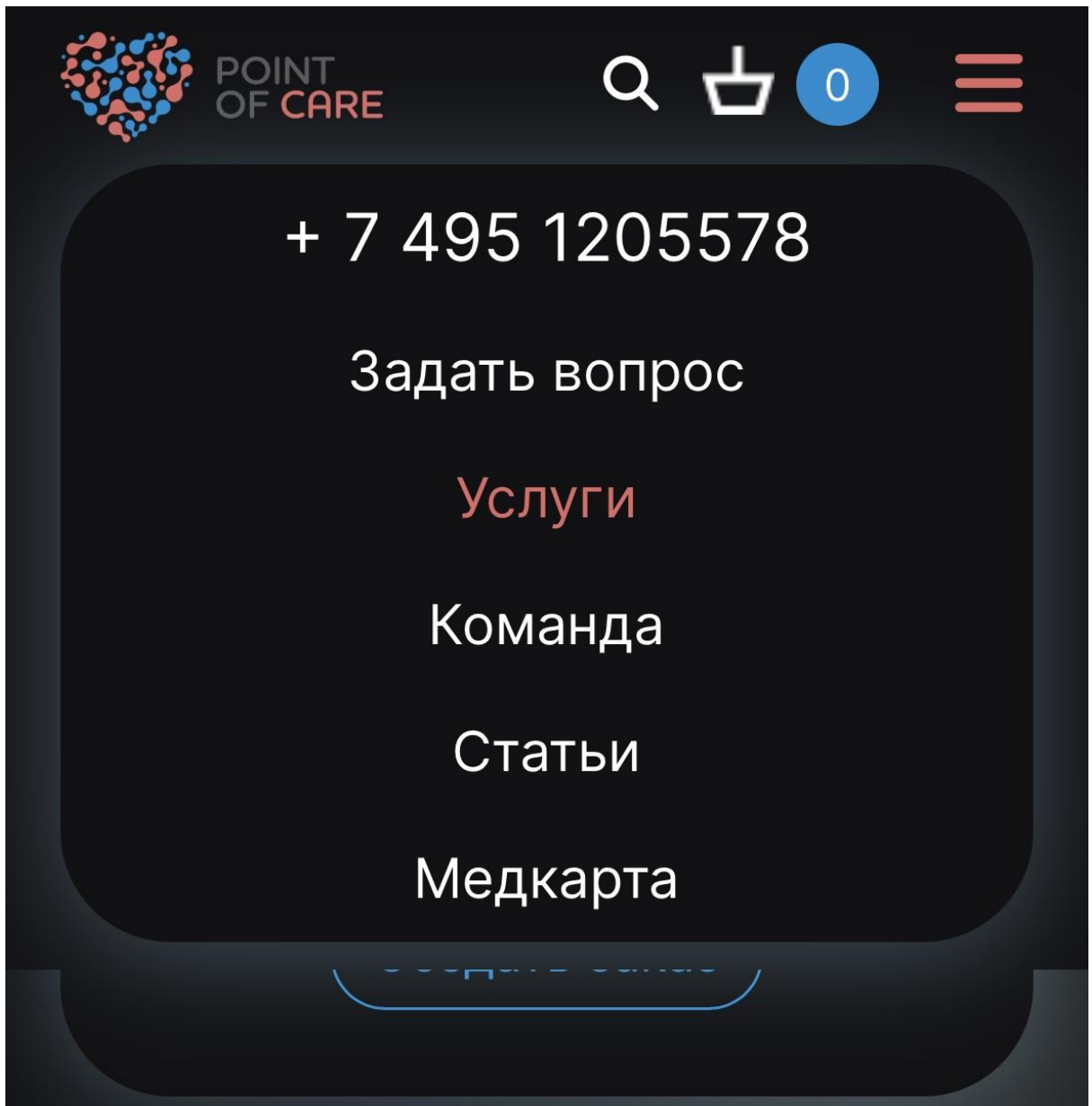

5. В разделе «Услуги» выберите нужную услугу и нажмите «Записаться»

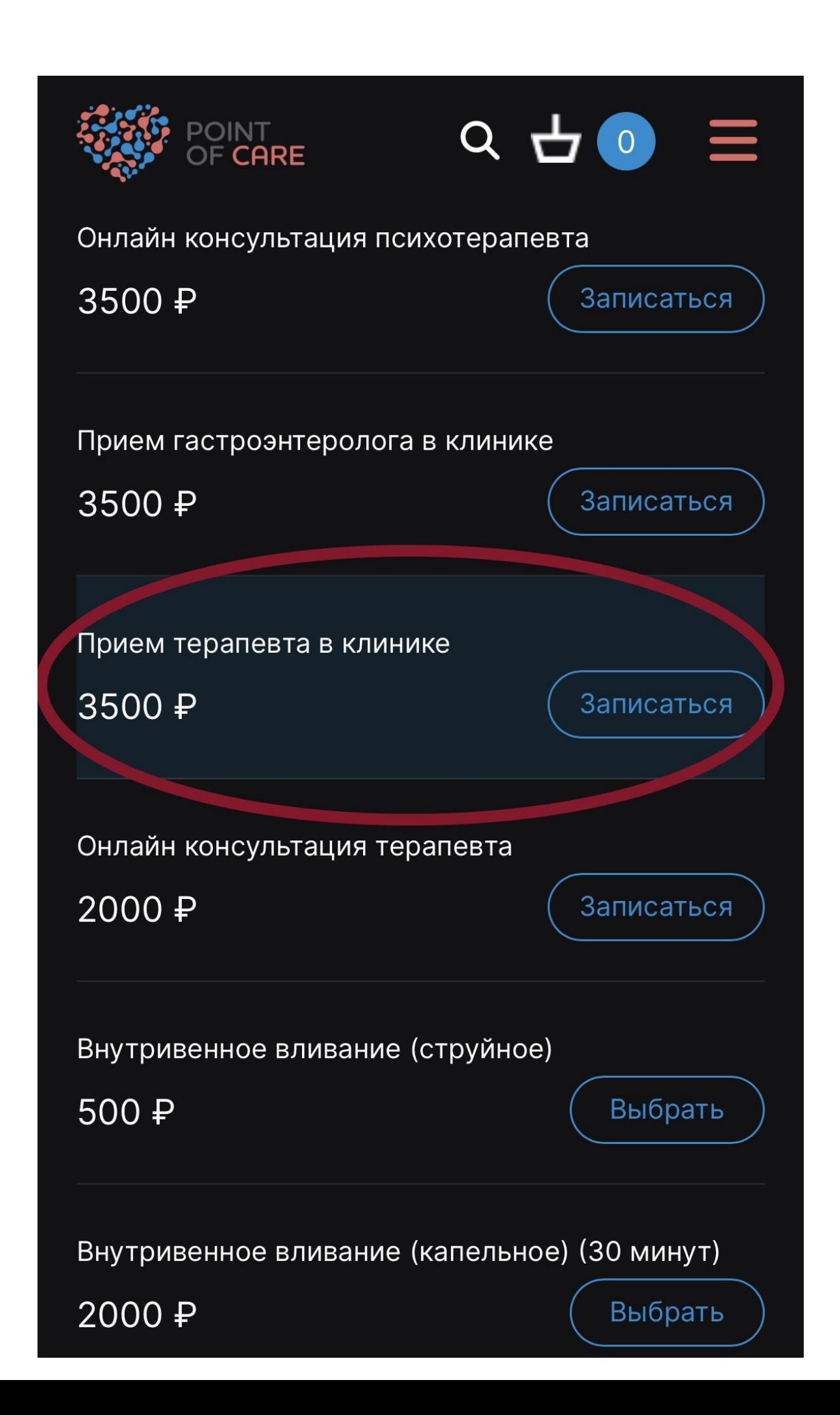

6. Появится окно с доступными для записи днями. Выберите удобный для вас день, нажмите на него в календаре. После этого появится строка с доступными часами приема. Нажмите на удобное время, чтобы выбрать его. Когда выбрали

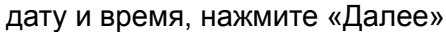

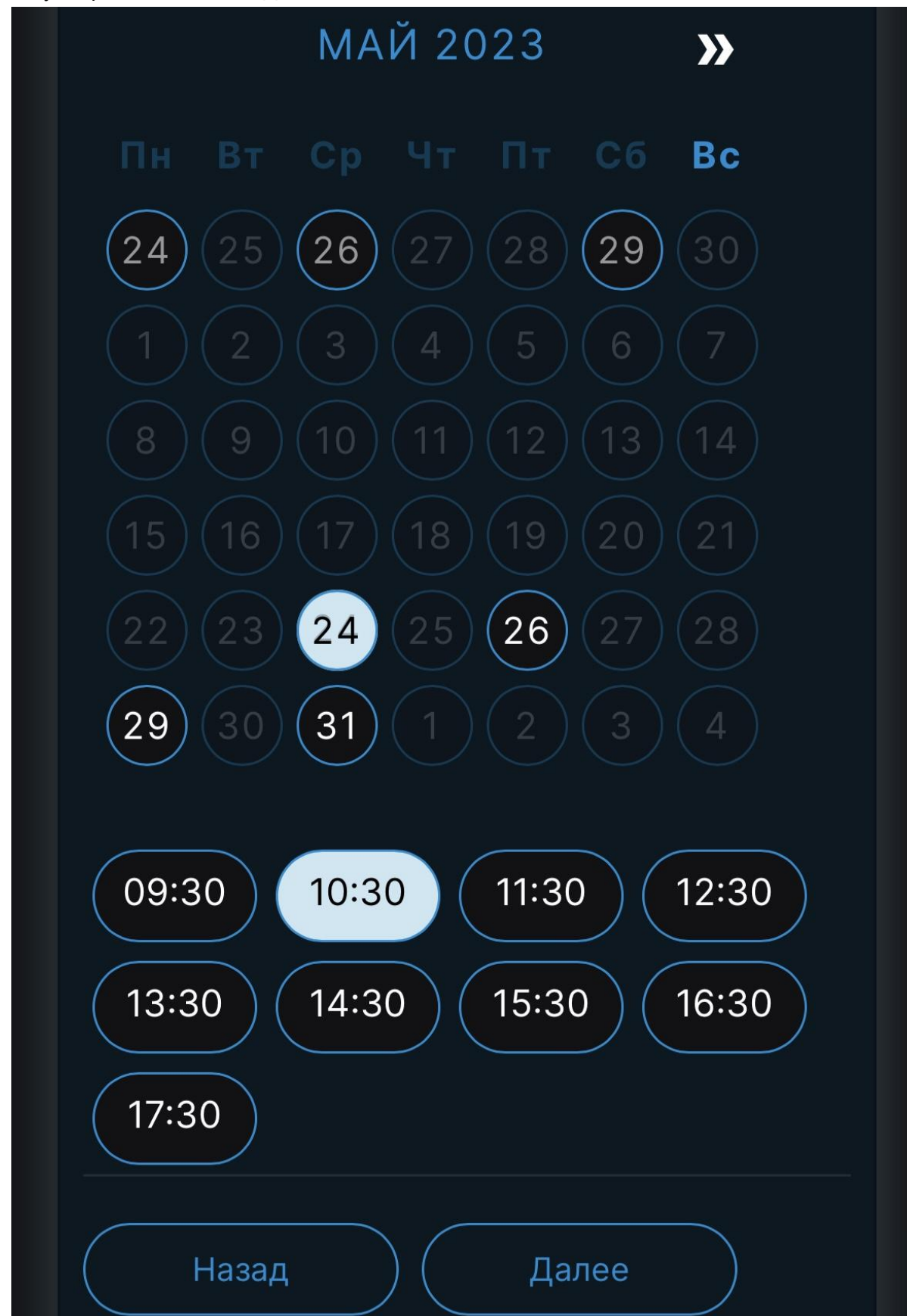

7. После нажатия «Далее» появится окно, где необходимо ввести данные, если вы не регистрировались. Если вы авторизовались, данные заполнятся автоматически, кроме графы «Жалобы». В этой графе укажите, почему вы решили обратиться к врачу или выполнить другую услугу. Когда форма заполнена, нажмите «Записаться». Пользователям, у которых нет аккаунта, будет предложена верификация по номеру телефона. На номер будет

отправлен СМС-код для завершения регистрации.

### Фамилия

Имя

Отчество

Эл. почта

Телефон

День рождения

Жалоба

Назад

 $\sqrt{ }$ 

- 8. Откроется окно, где будут написаны данные пациента и информация об услуге. Внизу находится модуль оплаты.
- 9. Перейдя к модулю оплаты, введите промокод и нажмите «Применить», если он есть, а также измените положение бегунка, если вы не хотите сохранять данные оплаты. Нажмите «Оплатить»

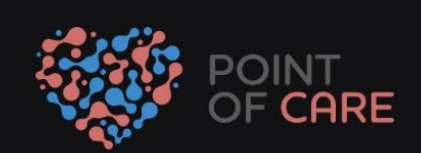

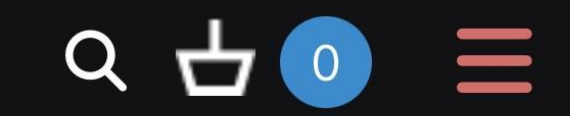

### Медицинские услуги (1)

Прием терапевта в клинике

3500 P

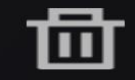

Терапевт Гастроэнтеролог | Якушев Андрей Александрович

24 мая 2023 г. 10:30

# Выберите способ оплаты

тромокод Применить Со фанить способ оплаты Итого: 3500 ₽ Оплатить

11. Введите данные банковской карты и нажмите «Заплатить»

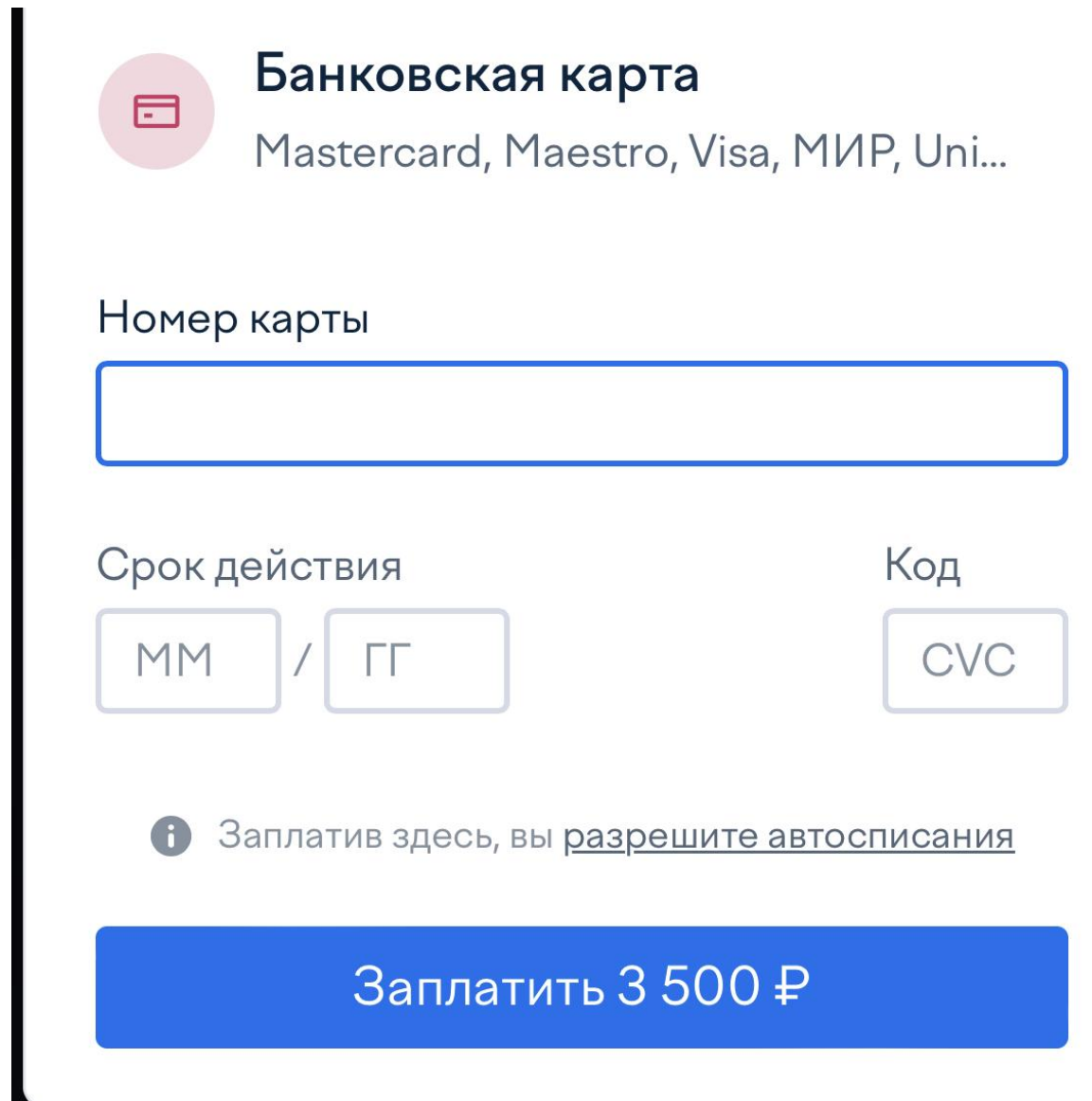

12. Готово! Заказ создан и успешно оплачен. Вся информация по приему придет вам на электронную почту. Если не видите письмо, проверьте папку «Спам».

Будем ждать вас на приеме :)

## Заказ № d42c33e5-ec26-4f10be45-f64222878489 успешно оплачен

#### Медицинские услуги (2)

Местная анестезия при взятии крови из вены (препарат Эмла, Швеция)

200 ₽

Внутривенное капельное вливание (40 минут), препарат Ремаксол

1500 ₽

Подробная информация о заказе у вас на почте

Запись через бот

- 1. Найдите наш бот в мессенджере Телеграм. Для этого введите в поисковую строку @point\_of\_care\_bot
- 2. Начните работу с ботом. Вам будет предложено авторизоваться или зарегистрироваться.

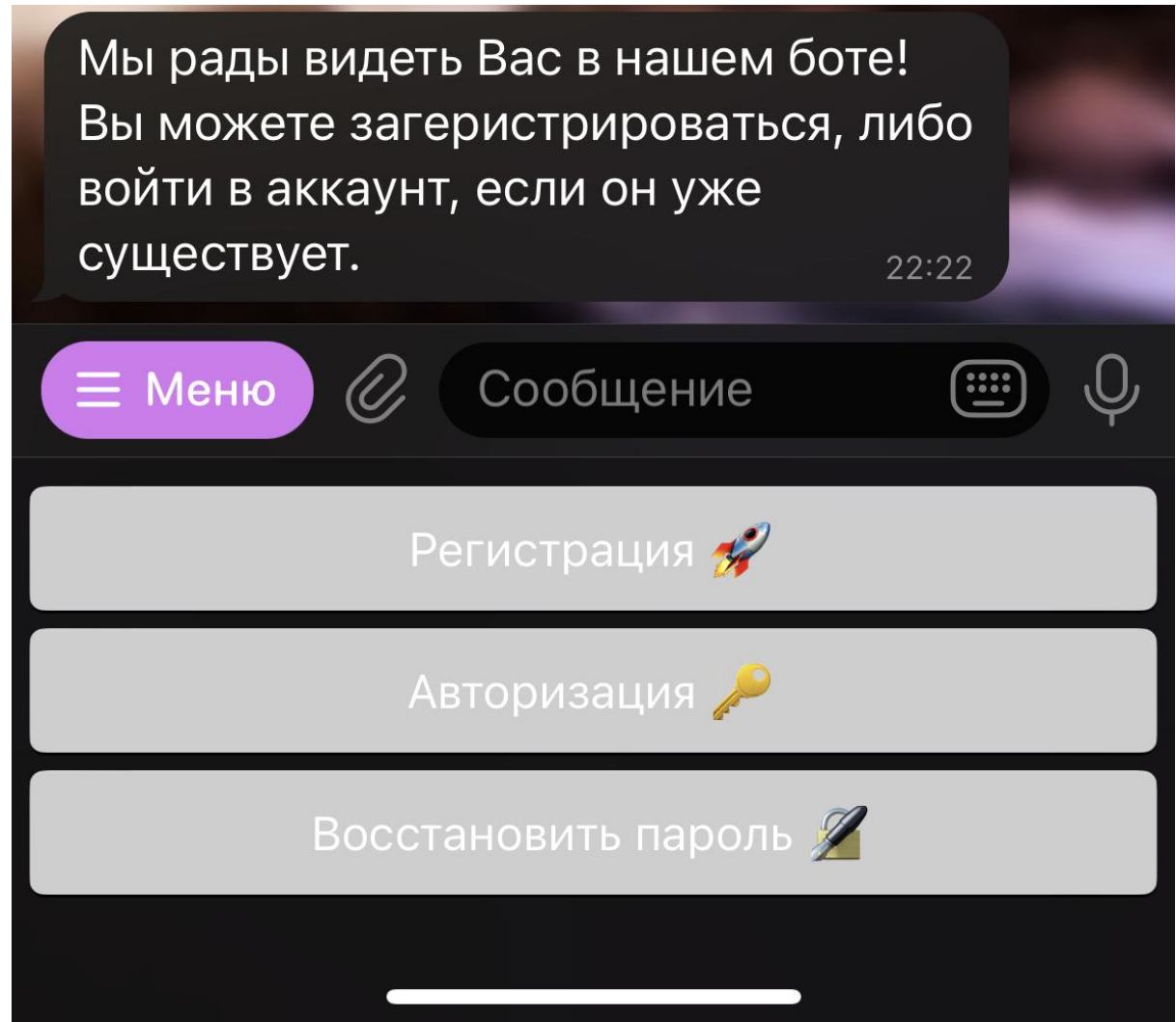

3. Авторизуйтесь или зарегистрируйтесь. После этого вы увидите основное меню бота

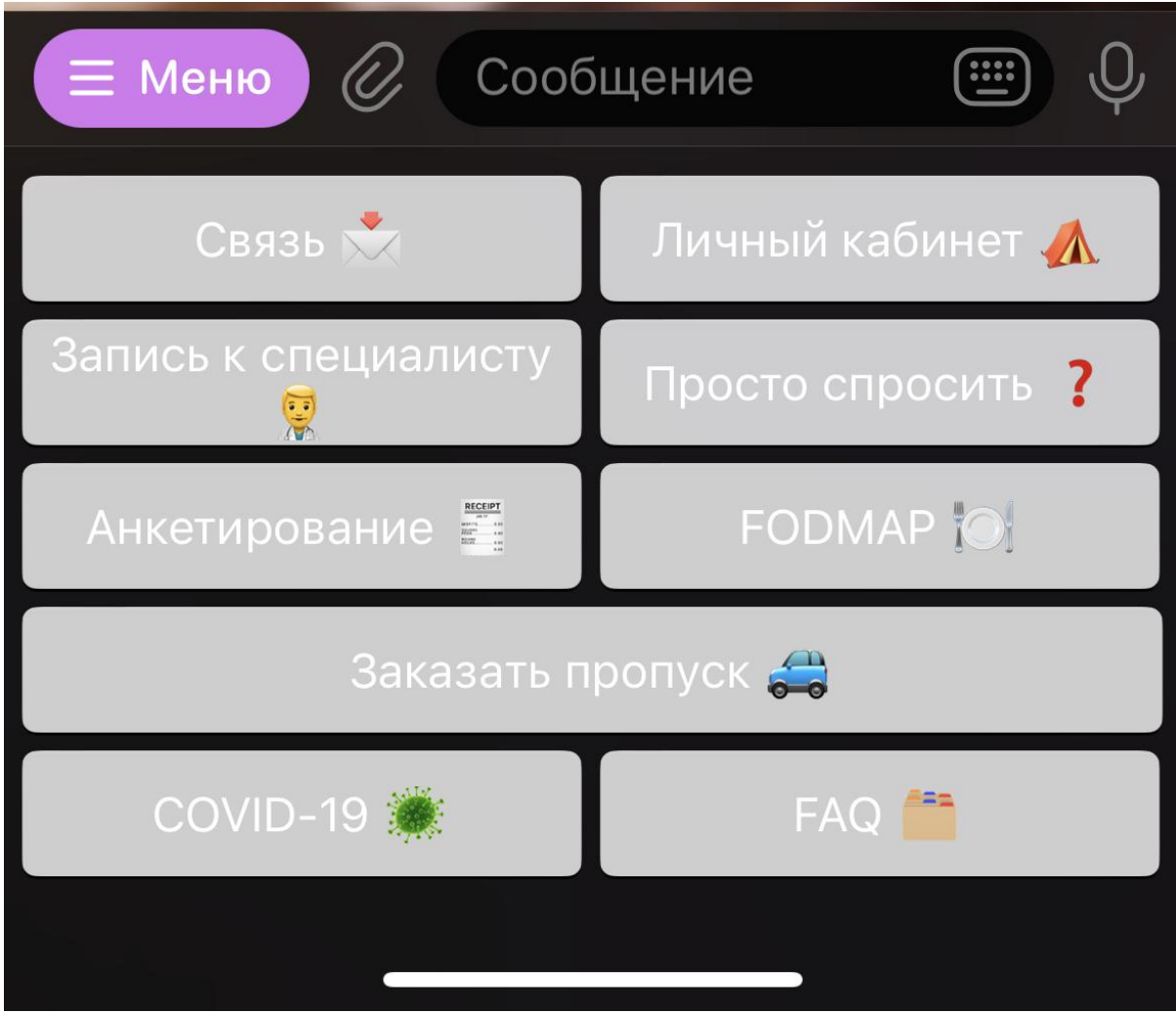

4. Нажмите «Запись к специалисту»

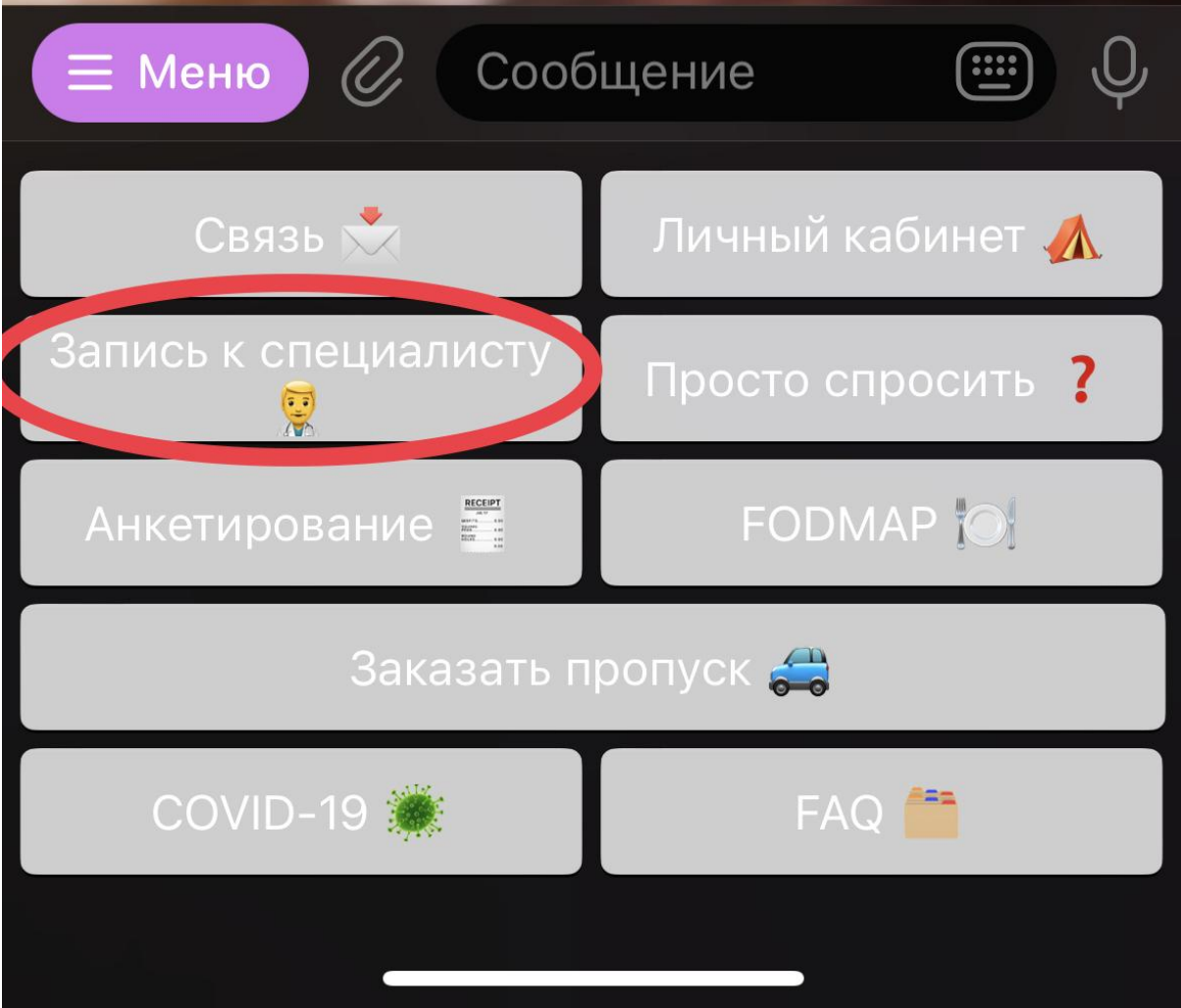

5. Вам будет предложено посмотреть ваши скриви или записаться к специалисту. Выберите «Записаться к специалисту»

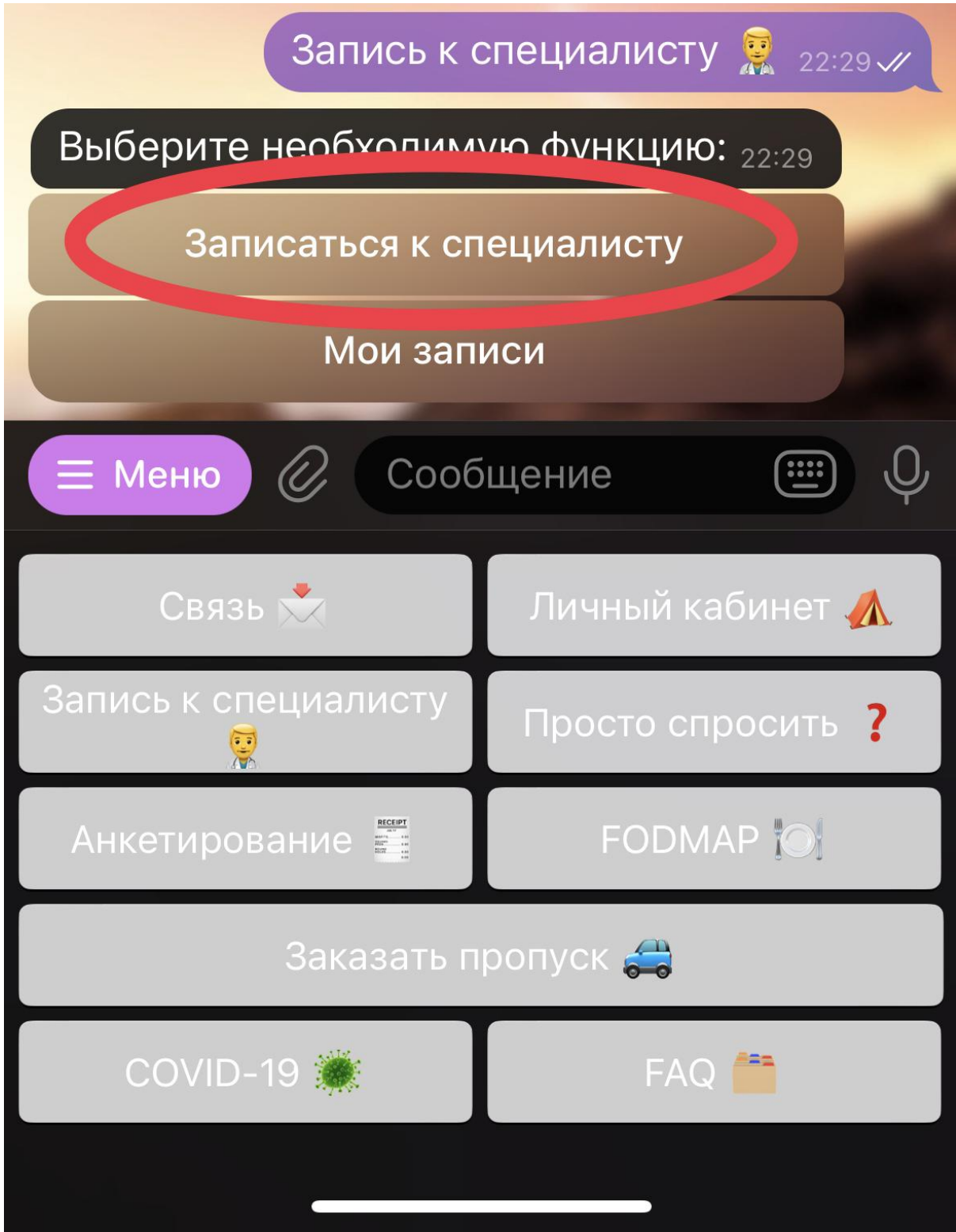

6. Выберите нужную услугу и нажмите на соответствующую кнопку

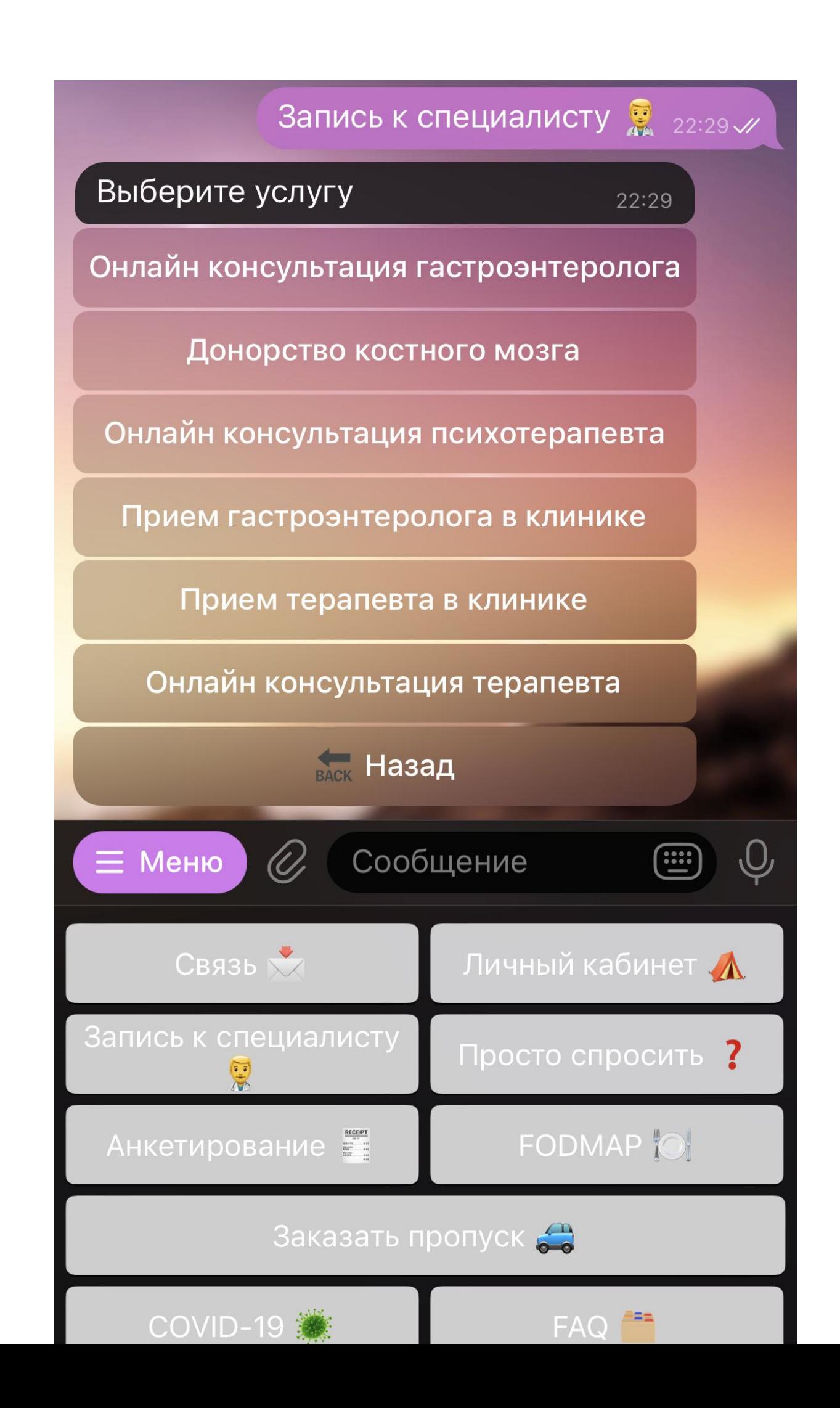

7. Вам будет предложено выбрать дату и время приема. Просто нажимайте на кнопки с удобными для вас вариантами.

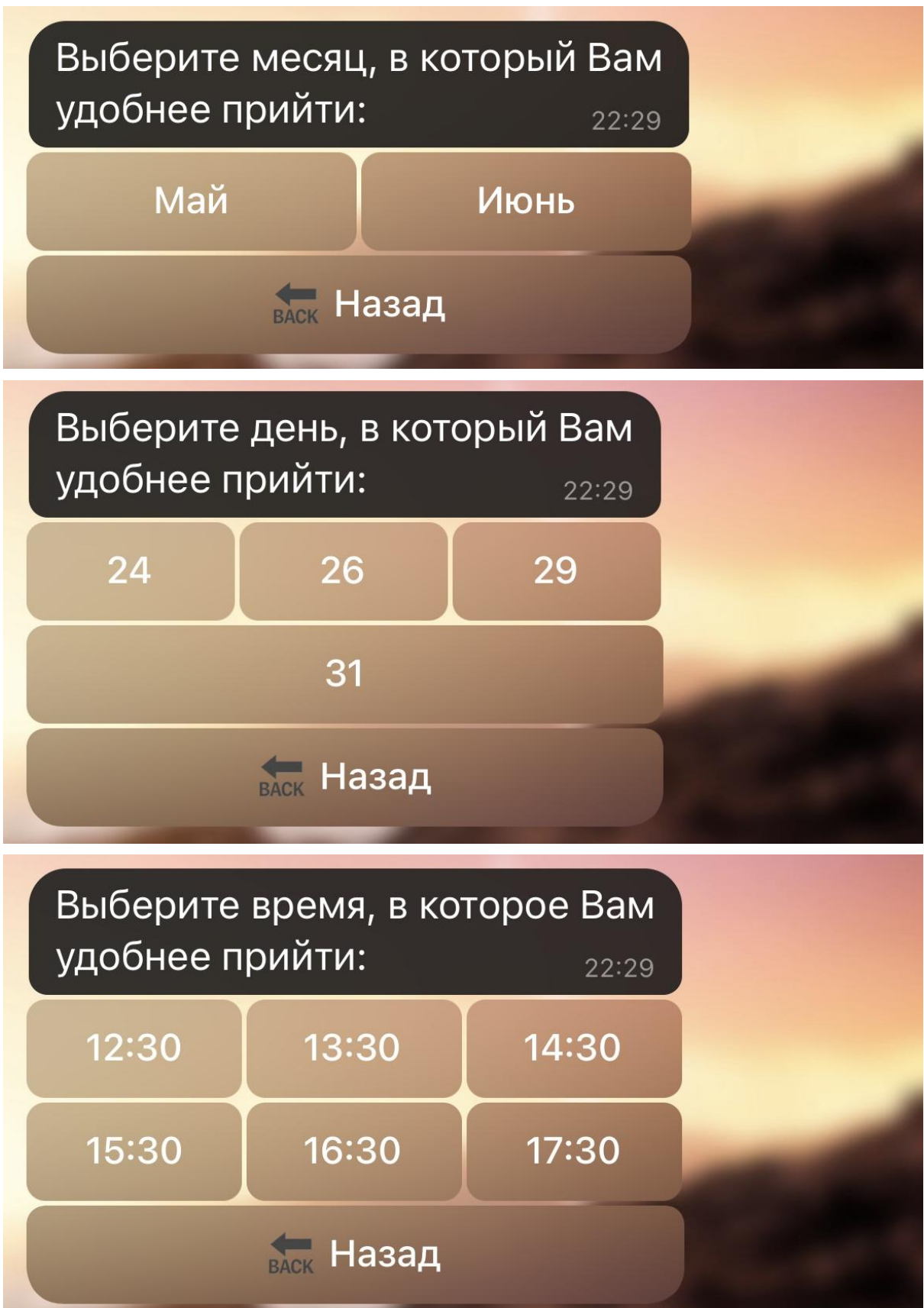

8. После этого вам будет предложено ввести жалобы. Нажмите на кнопку «Ввод жалобы», введите описание жалобы в строку, где вы обычно печатаете

сообщение и нажмите кнопку отправки.

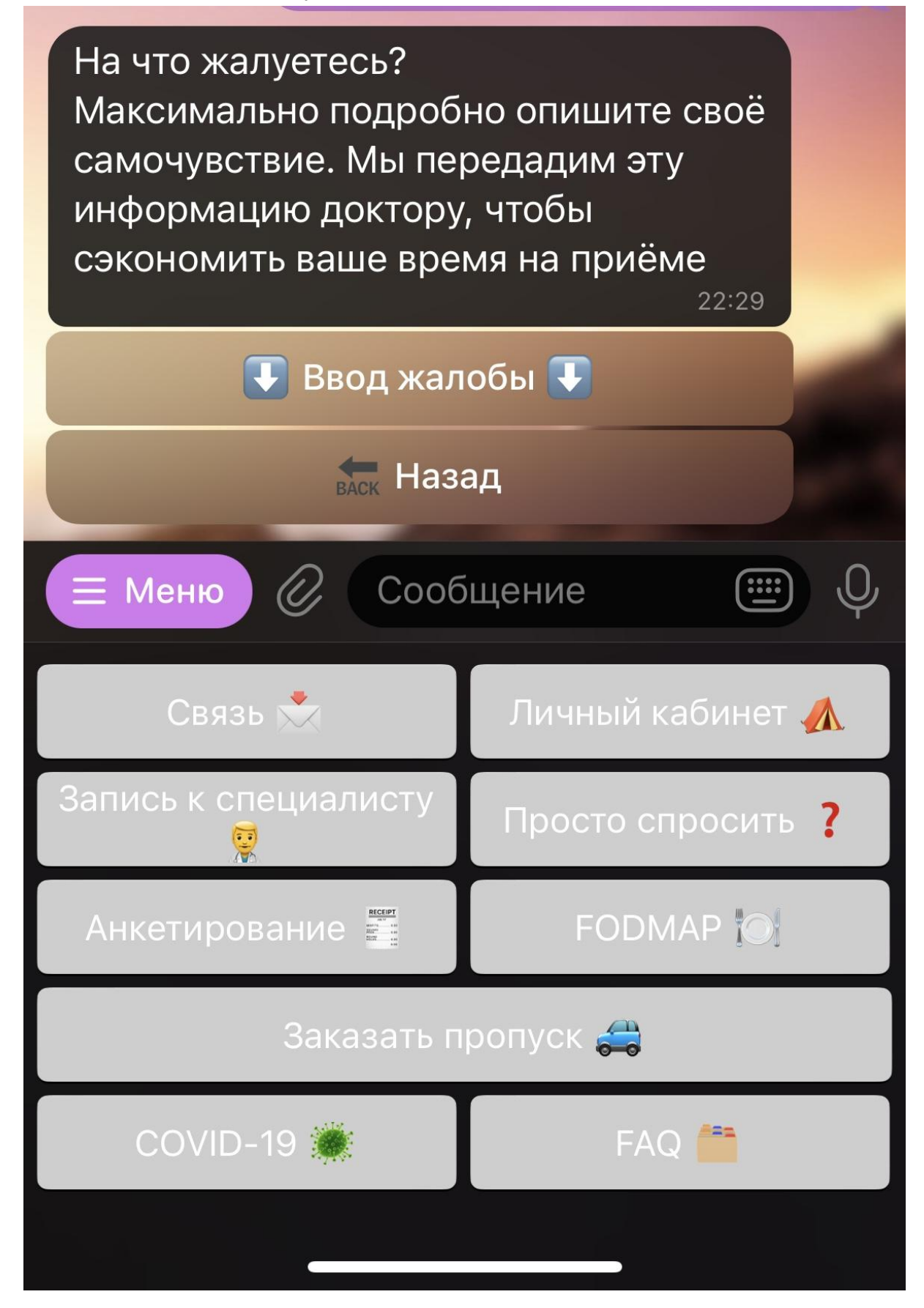

9. Из появившегося меню выберите нужную опцию. Чтобы перейти к оплате, нажмите «Оплатить в боте» или «Оплатить на сайте»

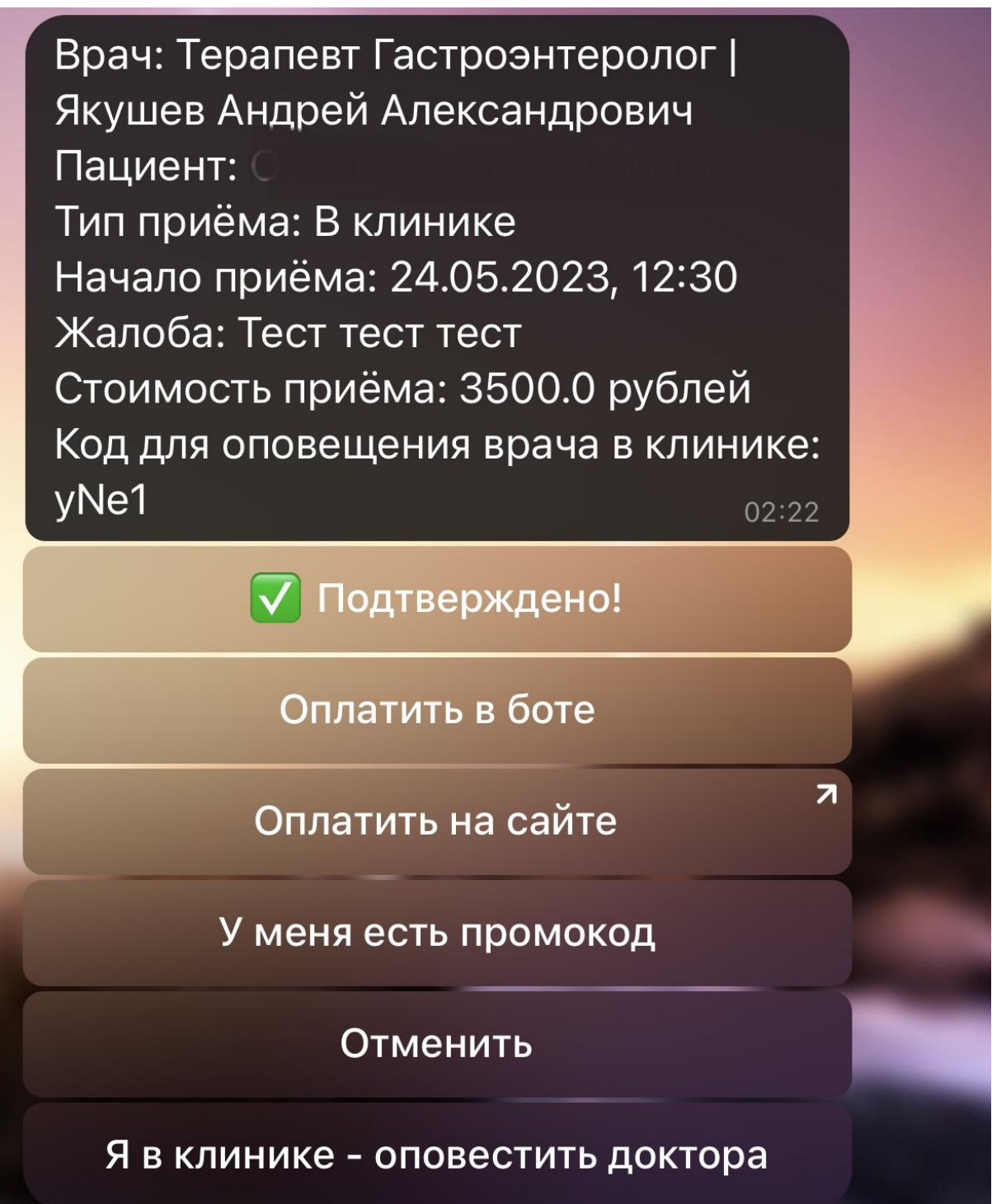

10. Для оплаты заказа проверьте список услуг и нажмите «Заплатить». Вы будете переадресованы на страницу оплаты.

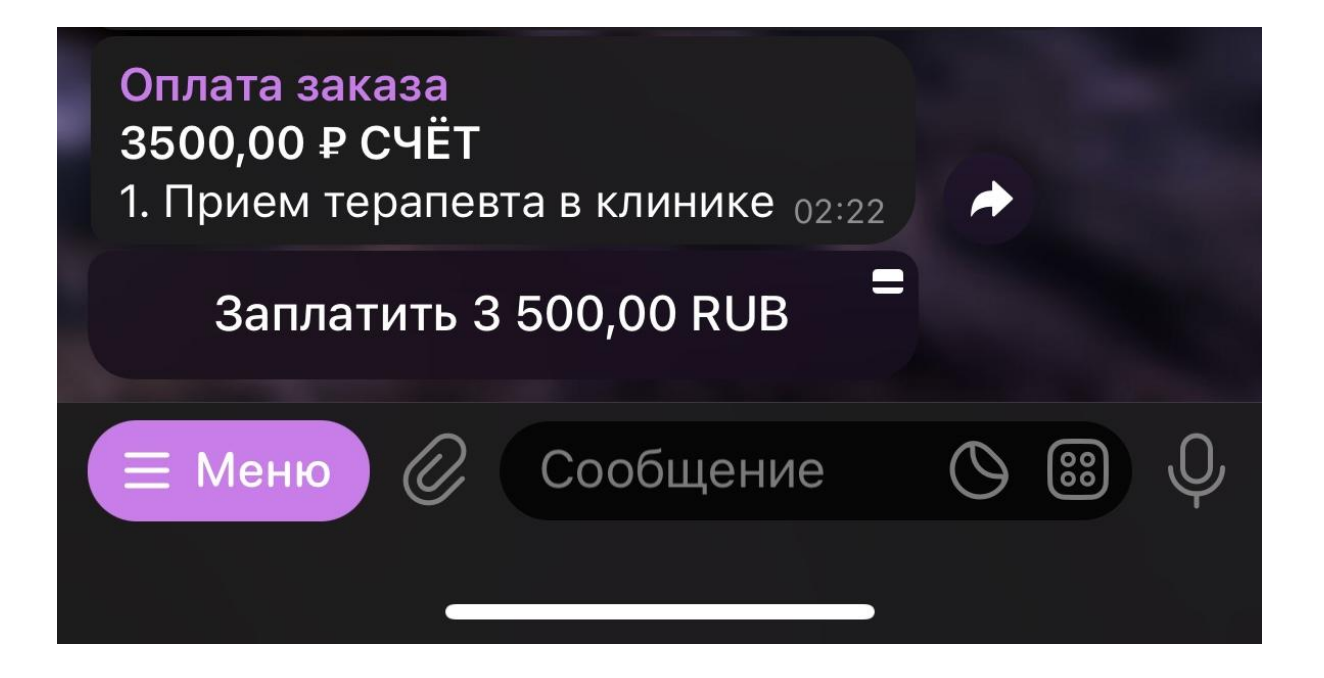

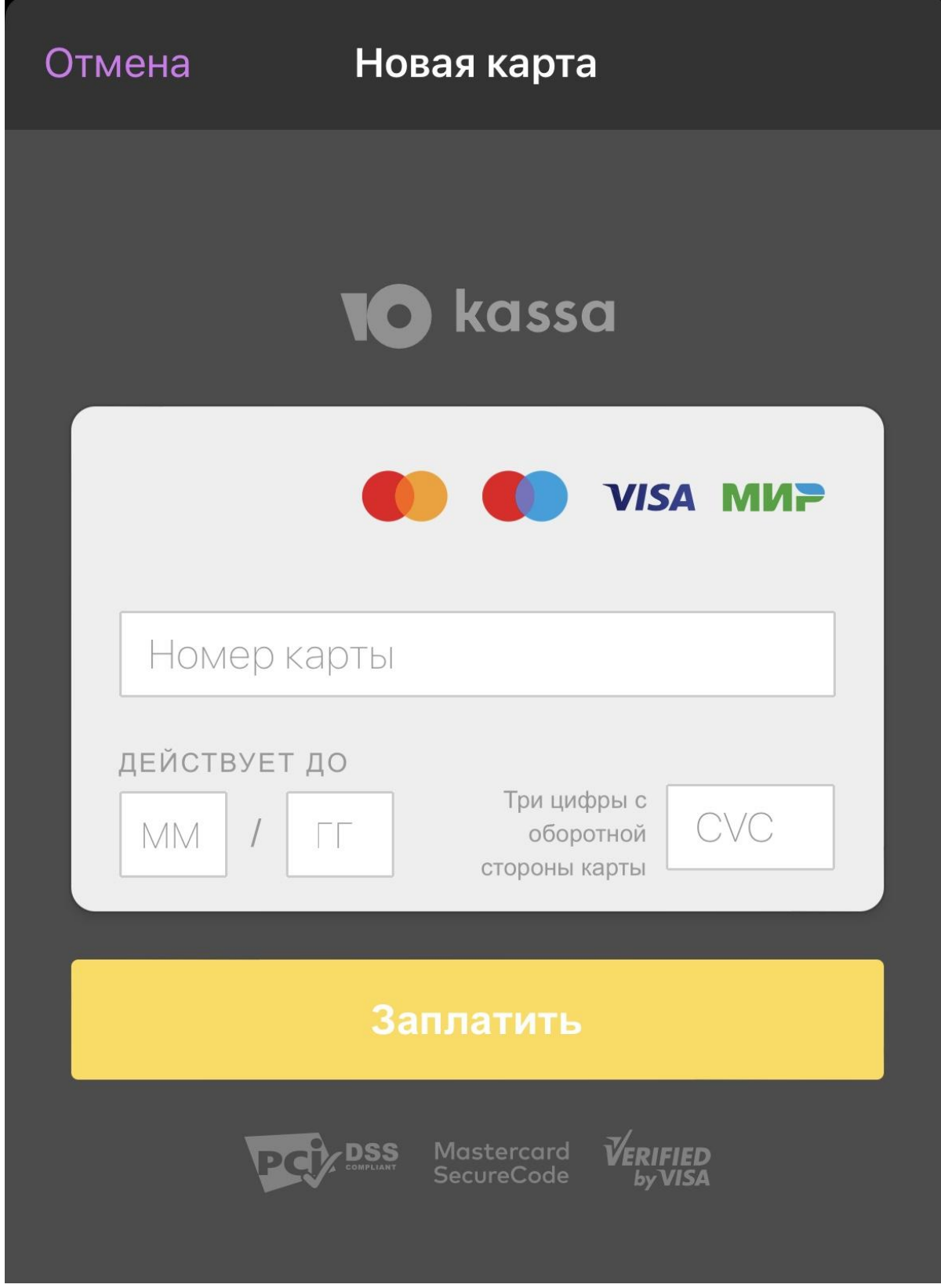

- 11. На странице оплаты введите данные банковской карты и нажмите «Заплатить»
- 12. Готово! Вам придет сообщение об успешной оплате и информацией по приему в телеграм бот